creditsafe<sup>2</sup>

# **Rapporto di Credito Internazionale**

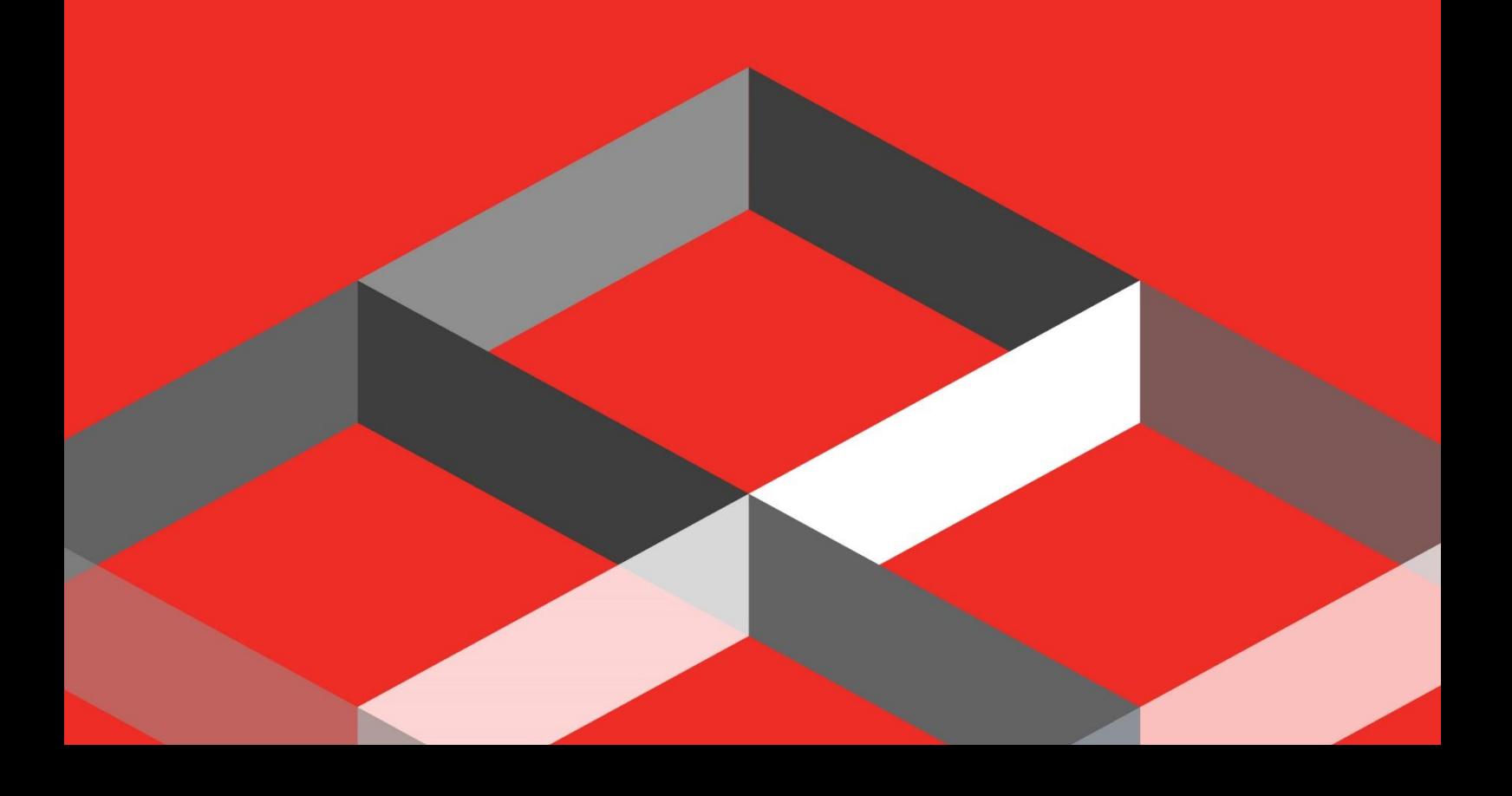

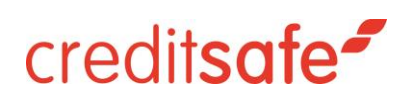

### Indice

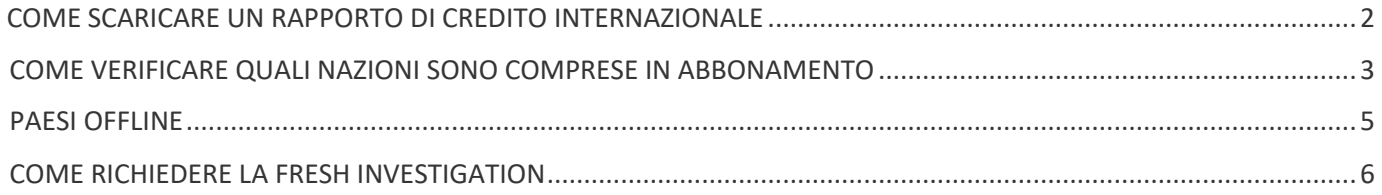

## creditsafe<sup>-</sup>

#### <span id="page-2-0"></span>COME SCARICARE UN RAPPORTO DI CREDITO INTERNAZIONALE

Per poter scaricare un Rapporto di Credito Internazionale è necessario cliccare sulla linguetta Ricerca Società:

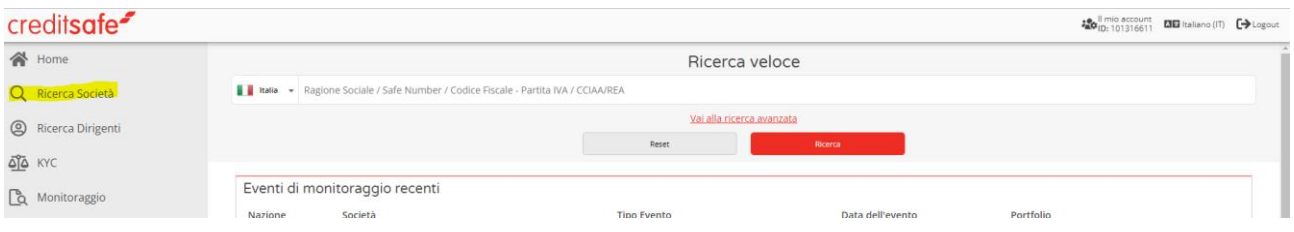

Una volta cliccato su Ricerca Società selezionare il Paese di interesse:

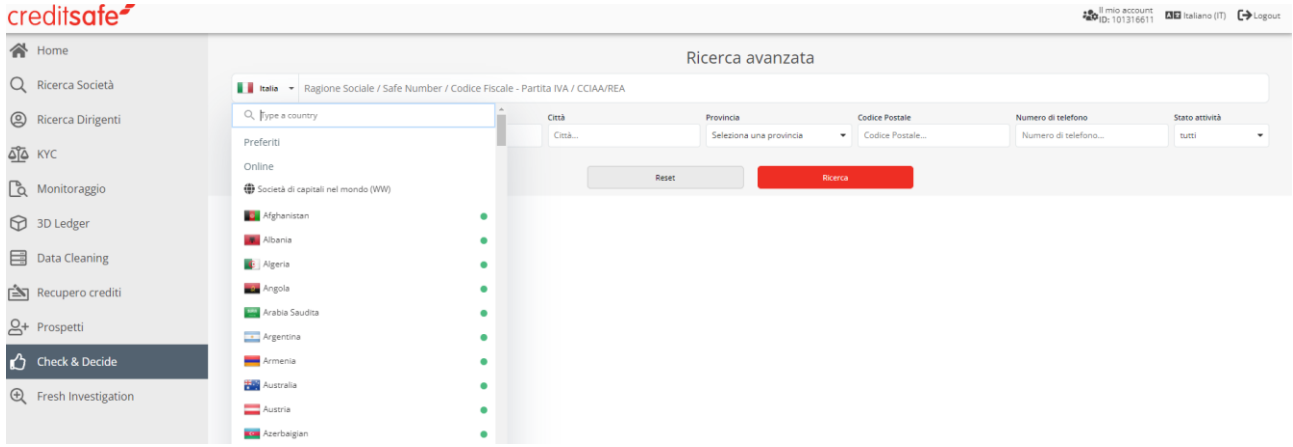

Dopo aver selezionato il Paese sarà possibile effettuare la ricerca.

#### **È consigliabile effettuare la ricerca inserendo la Ragione Sociale o il Company Number dell'azienda.**

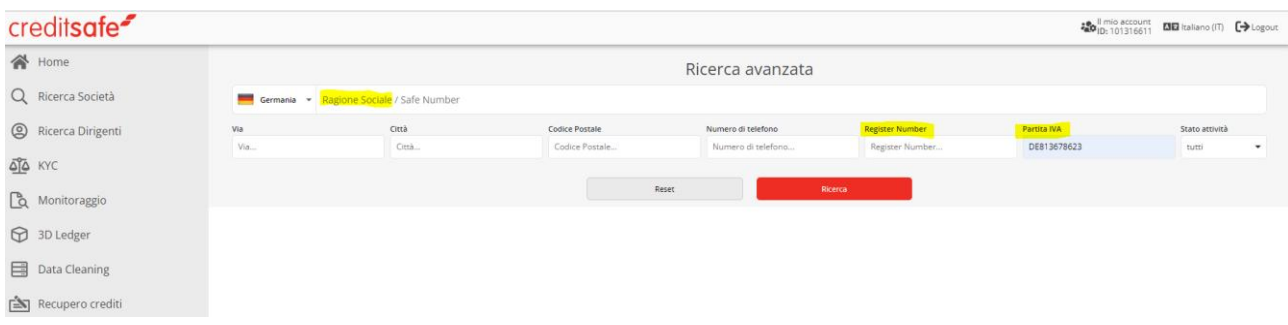

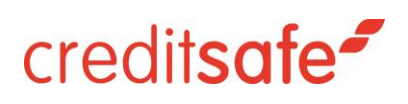

Per scaricare il Rapporto di Credito basterà cliccare sulla Ragione Sociale dell'azienda.

**NB:** I dati presenti all'interno del Rapporto di Credito possono variare a seconda della Nazione.

#### **COME VENGONO CONTEGGIATI I RAPPORTI DI CREDITO INTERNAZIONALI**

A seconda della Nazione il conteggio del Rapporto di Credito può avvenire con le seguenti modalità:

- 1. **Conteggio per giornata solare**, ovvero sarà possibile aprire lo stesso Rapporto di Credito più volte nella giornata conteggiando un solo click.
- 2. **Conteggio a click,** ovvero il Rapporto di Credito verrà conteggiato ogni volta che lo si riapre

È consigliabile salvare il Rapporto di Credito in PDF.

#### <span id="page-3-0"></span>COME VERIFICARE QUALI NAZIONI SONO COMPRESE IN ABBONAMENTO

Per poter verificare quali nazioni sono comprese in abbonamento e di conseguenza sulla quale poter

richiedere il Rapporto di Credito, basterà accedere al proprio contatore cliccando sulla linguetta **Il Mio** 

**Account:**

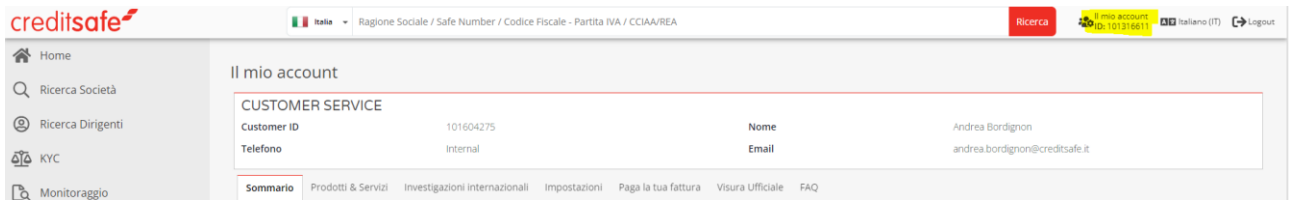

#### Cliccare su **Prodotti & Servizi**:

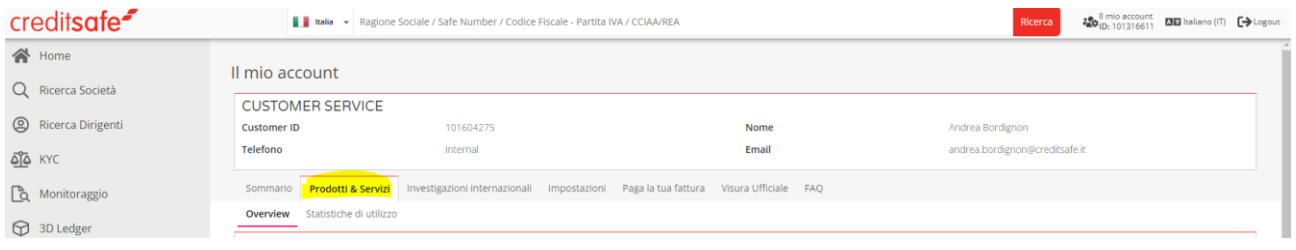

### creditsafe<sup>-</sup>

Aprire la tendina in prossimità del contenuto **Rapporti del Database Internazionale:**

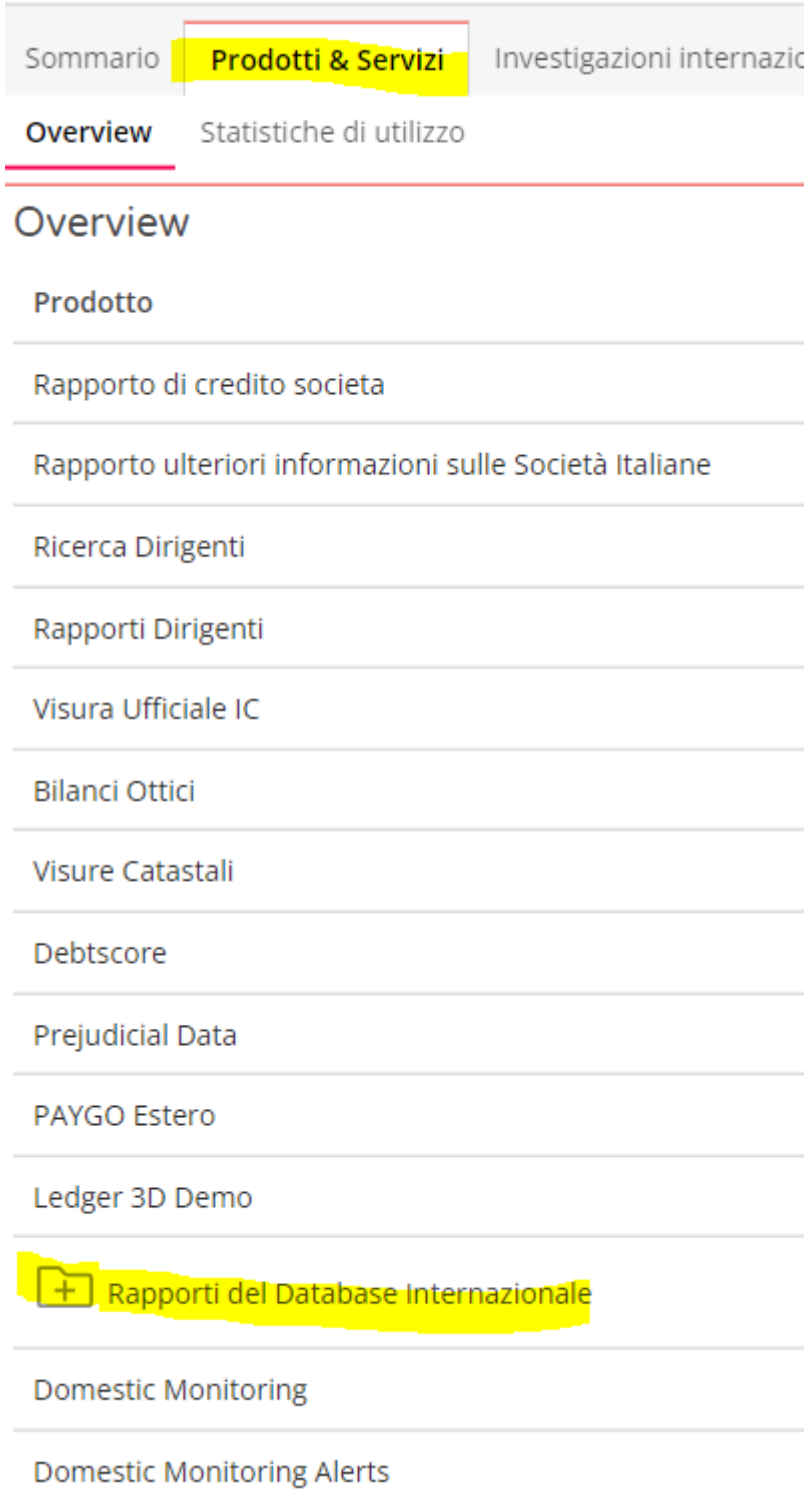

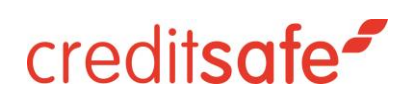

A questo punto sarà possibile vedere le nazioni comprese in abbonamento.

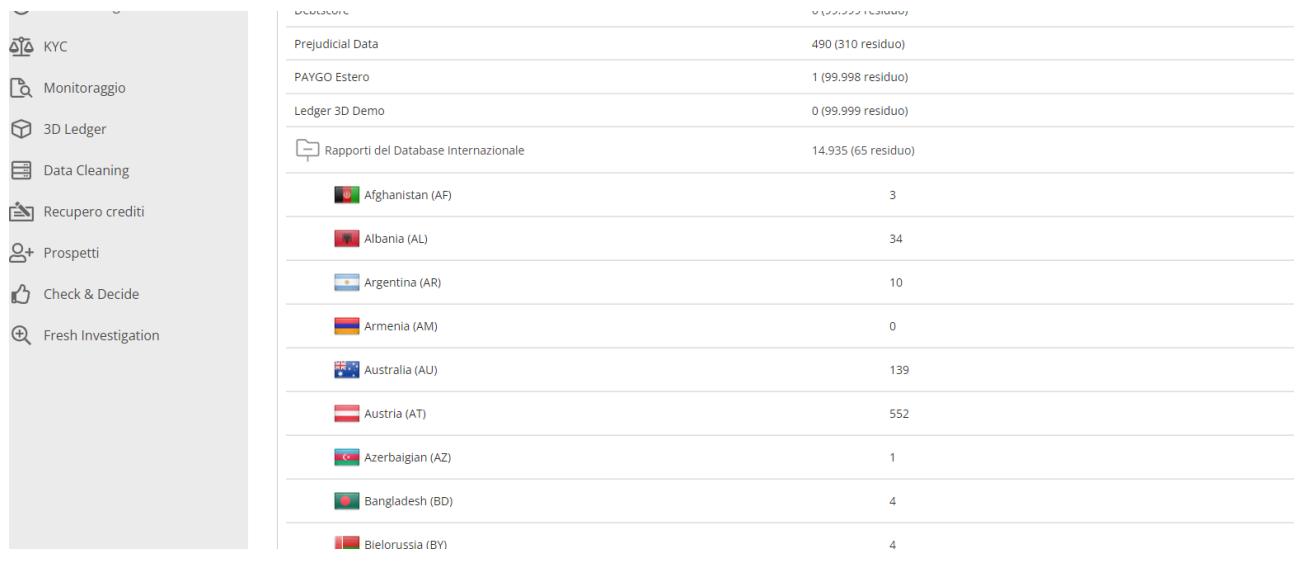

#### <span id="page-5-0"></span>PAESI OFFLINE

All'interno del Database internazionale sono presenti una serie di **Paesi Offline:**

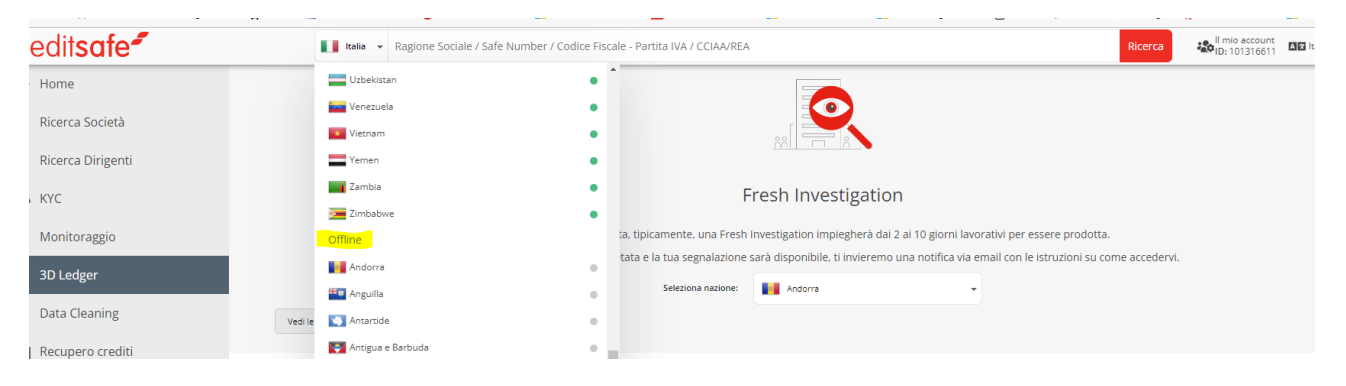

In questi Paesi è possibile ottenere un Rapporto di Credito richiedendo una **Fresh Investigation**.

**NB: La Fresh Investigation ha un tempo di evasione che va dai 2 ai 10 giorni lavorativi.**

### creditsafe<sup>-</sup>

#### <span id="page-6-0"></span>COME RICHIEDERE LA FRESH INVESTIGATION

Per poter richiedere la Fresh Investigation basterà cliccare sulla Linguetta Fresh Investigation, situata nel menù di sinistra:

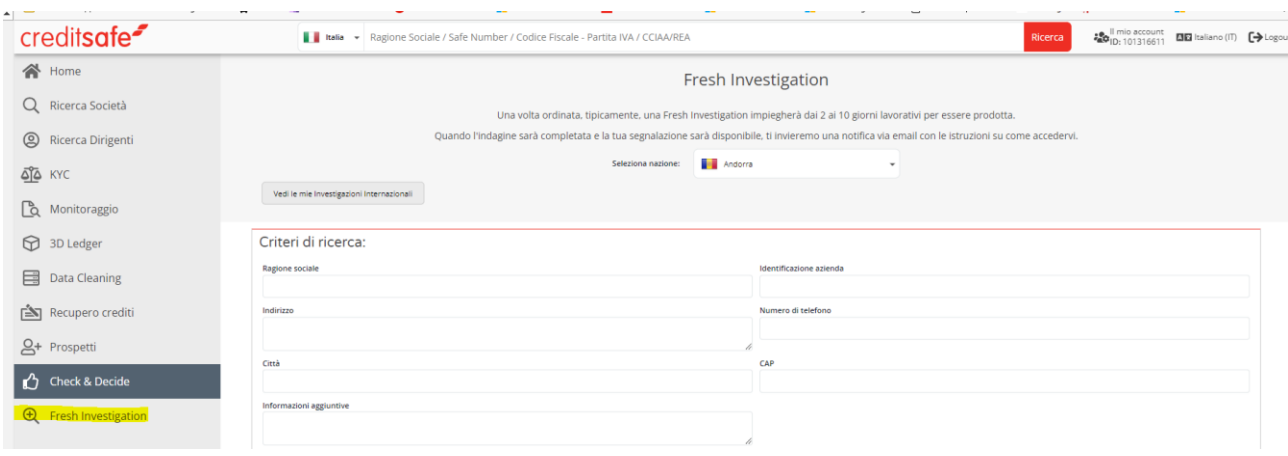

A questo punto sarà necessario selezionare il Paese di Interesse:

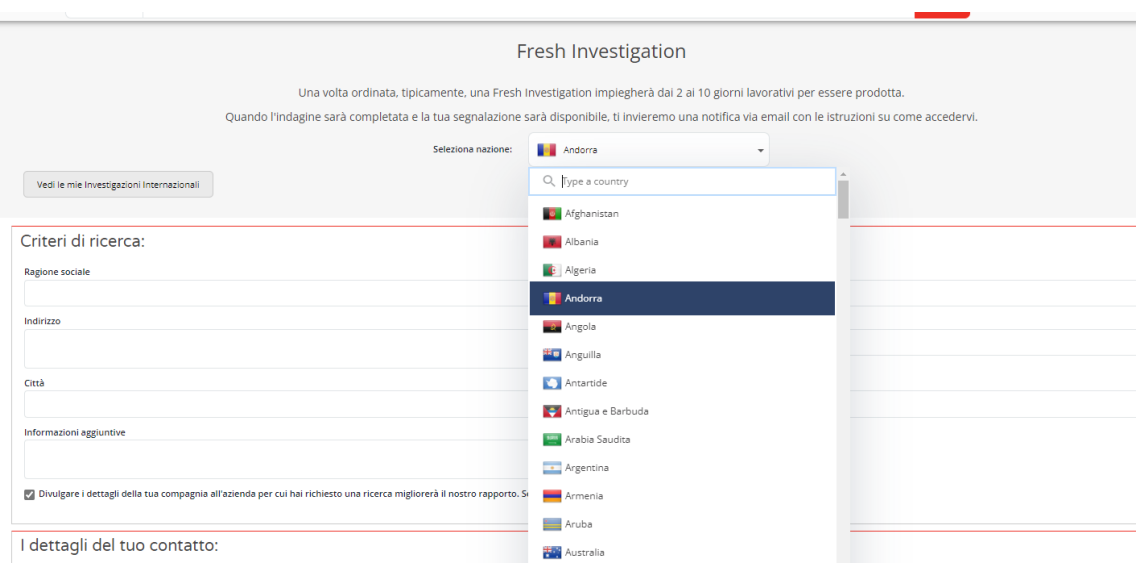

Una volta selezionato il Paese sarà possibile compilare il Form necessario per l'invio della Fresh Investigation.

**NB: Una volta inviata la richiesta non è modificabile o annullabile pertanto in caso di dubbi o domande vi invitiamo a contattare preventivamente il nostro Customer Service al numero 01119464600 o inviare una mail ad italiainfo@creditsafe.it.**